# ةرادملا تالوحملا ىلع CLI ربع ليكشت VLAN CBS250 و CBS350 Series

# فدهلا

يف .ةفلتخم ثب تالاجم ىلإ يقطنم لكشب LAN ةكبش ةئزجتب VLAN تاكبش كل حمست عاشنإ نكمي ،ام ةكبش ىلع ةساسحلا تانايبلا ثب اهيف متي دق يتلا تاهويرانيسلا طقف نكمي .ةنّيعم VLAN ةكبشل ثب صيصخت لالخ نم نامألا زيزعتل VLAN تاكبش ةكبش ىلع ةدوجوملا تانايبلا ىلإ لوصولا VLAN ةكبش ىلإ نومتني نيذلا نيمدختسملل ليلقت لالخ نم ءادألا نيسحتل VLAN تاكبش مادختسا اًضيأ نكمي .اهتجلاعمو هذه VLAN .ةيرورض ريغ تاهجو ىلإ ددعتملا ثبلا تايلمعو ثبلا تايلمع لاسرإ ىلإ ةجاحل

(CLI (نراق طخ رمألا لالخ نم يساسأ VLAN لكشي نأ فيك تنأ يدبي نأ ةقيثو اذه نم فدهلا .حاتفم ةرادإ sery 350CBS و 250CBS ىلع

## جماربلاا رادص|| قيبطتلل ةلباقلا ةزهجألا

- 3.0.0 | <u>(تانايبلI ةقرو)</u> 250SI •
- 3.0.0 | <u>[\(تانايب ةقرو\)](/content/en/us/products/collateral/switches/small-business-smart-switches/data_sheet_c78-610061.html)</u> CBS350 •
- 3.0.0 | <u>[\(تانايب ةقرو\)](/content/en/us/products/collateral/switches/small-business-smart-switches/data_sheet_c78-610061.html)</u> CBS350-2X •
- 3.0.0 | <u>[\(تانايب ةقرو\)](/content/en/us/products/collateral/switches/small-business-smart-switches/data_sheet_c78-610061.html)</u> CBS350-4X •

#### ليكشت VLAN يساسأ in<br>List

.لوحملاب ةصاخلا (CLI) رماوألا رطس ةهجاو ىلإ لوخدلا ليجست .1 ةوطخلا

### VLAN ةكبش ءاشنإ

:VLAN قلخي نأ يلاتلا رمألا تلخد 1. ةوطخلا

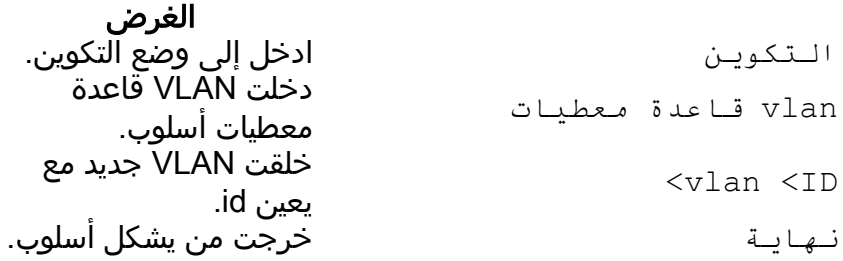

200. ةميقب فرعمب VLAN ةكبش ءاشنإل ةبولطملا تاوطخلا ةيلاتلا ةشاشلا ةطقل حضوت

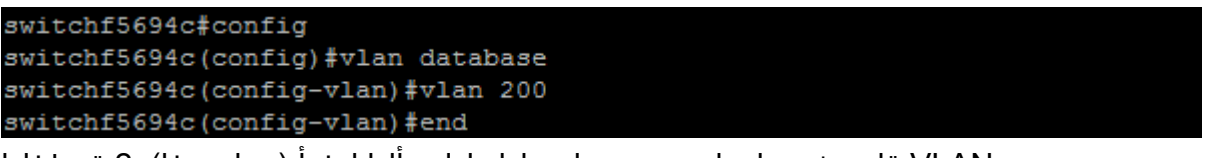

:VLAN ةكبش تامولعم ضرعل يلاتلا رمألا لخدأ (يرايتخإ) 2. ةوطخلا

الغرض عرض

show vlan

ليبس ىلع .همدختست يذل الوحمل عون بسح VLAN ةكبش تامولعم لودج فـلتخي **:ةظحالم** .*ئشنملا* لقح لباقم يف ض<u>يء*فتلاو عونلا ل*قح SF عون</u> نم تالوحملل نوكي دق ،لاثملا ةفلتخم ذفانم عاونأ ىلع يوتحت ةفلتخملا تالوحملا نأل اضيأ ذ*فانملا* لقح فلتخيس .ميقرت ططخو

:اهؤاشنإ مت يتلا VLAN ةكبش ضرع متي

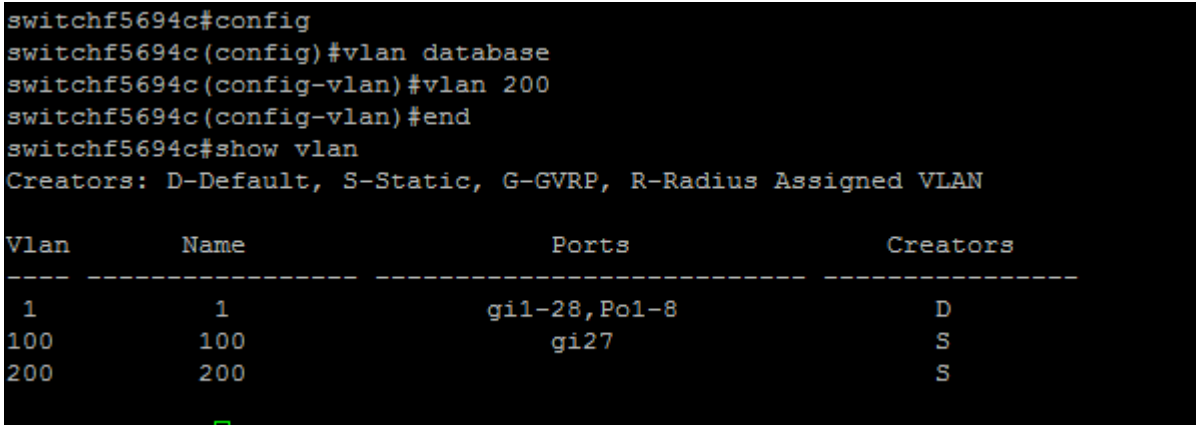

#### switchf5694c

عي مج ي ضارتفا لكشب نمضتت يتلاو ،ةي ضارتفال VLAN ةكبش يه WLAN **: ةظحالم** تباجيج تنررثيإ يء gi مادختساب اهميقرت متي يتلI ذفانملI .لوحملI ىلع ةنكمملI ذفانملI ذفانملا .(ةيدرف طباور) عيرس تينرثإ نوكي FA عم تددع نوكي نأ ءانيملا .(ةيدرف طباور) طباور نم ةعومجم) ذفانملل تاونق يه *ةقاطلاب ديوزتلا م*ادختساب اهميقرت متي يتلا .(تنرثيإ

#### VLAN ةكبش ىلع ذفنم نييعت

نيوكت كنكمي .بسانم VLAN ىلإ ءانيملا نيعي نأ جاتحت تنأ ،VLANs لا تقلخ نإ ام لوصولا عضو يف ذفنملا نوكي نأ بجي ناك اذإ ام ديدحتو switchport رمألا مادختساب ذفانملا .لاصتالا طخ وأ

:يلاتلا وحنلا ىلع ذفانملا عاضوأ ديدحت متي

متيو VLAN ةمالع اهل سيل ةهجاولا ىلع ةملتسملا تاراطإلا نأ ضرتفي — لوصولا· لوصولا ذفانم مادختسا متي .رمألا ةطساوب اهيلإ راشملا VLAN ةكبش ىلإ اهنييعت ةكبشل تانايبلا رورم ةكرح لمح اهنكميو ةفيضملا تائيبلل لوألا ماقملا يف .طقف ةدحاو VLAN

نوكت .VLAN تامالع اهب ةهجاولا ىلع اهيقلت مت تاراطإلا نأ ضرتفي — لاصتالا طخ· نوكتو ىرخألا ةكبشلا ةزهجأ وأ تالوحملا نيب طباورلاب ةصاخ لاصتالا طوطخ ذفانم .ةددعتم VLAN تاكبشل تانايبلا رورم ةكرح لقن ىلع ةرداق

نأ نكمي اهنأ ينعي ام ،ل|صت|ل| طخ عضو يف تاهجاول| عيمج نوكت ،يضارتفا لكشب **:ةظحالم** .VLAN تاكبش عيمجل تانايبلا رورم ةكرح لمحت

:لوصو ذفنم نيوكتل ةيلاتلا رماوألا لخدأ 1. ةوطخلا

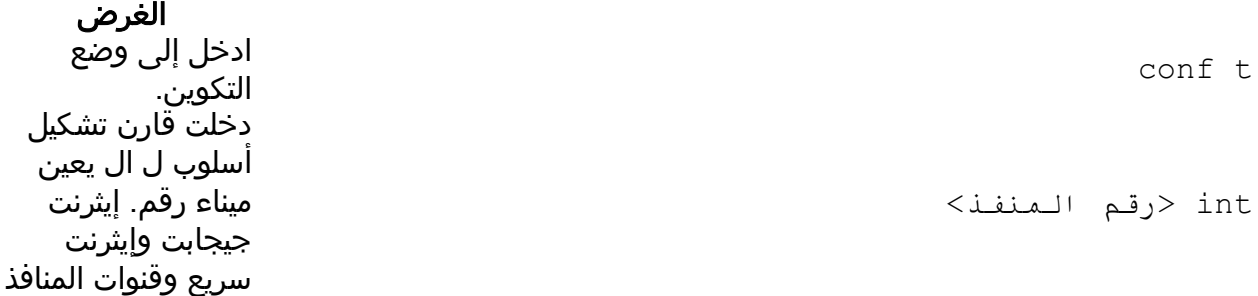

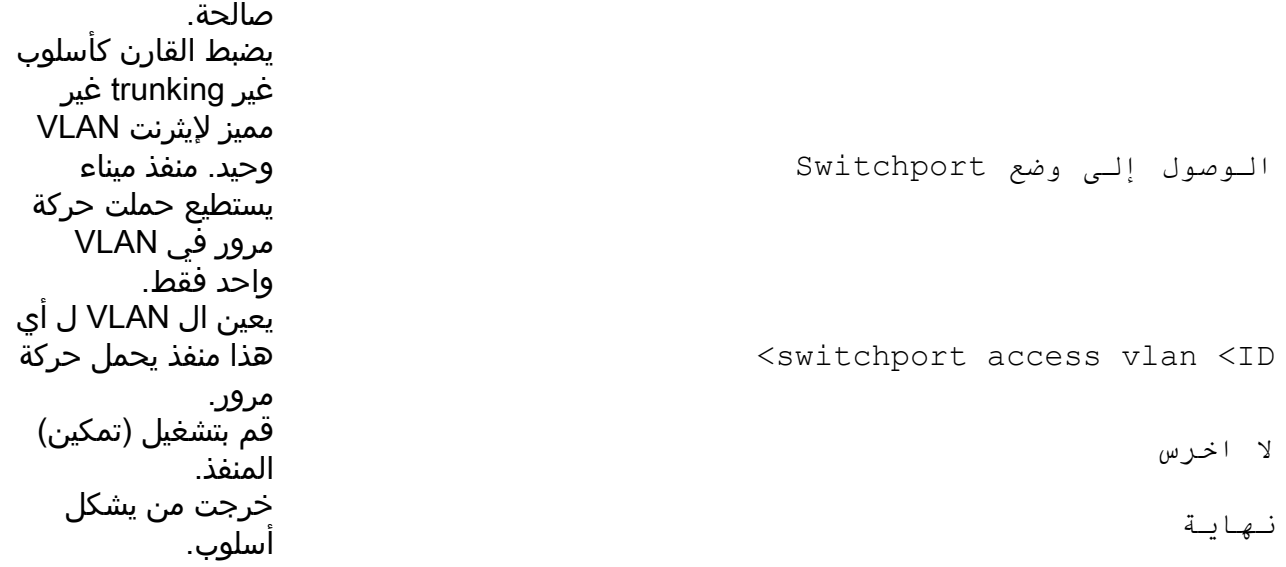

(2GI (Ethernet Gigabit ذفنم نيوكتل ةبولطملا تاوطخلا ةيلاتلا ةشاشلا ةطقل حضوت 200. مقر VLAN ةكبشل هصيصختو لوصو ذفنمك

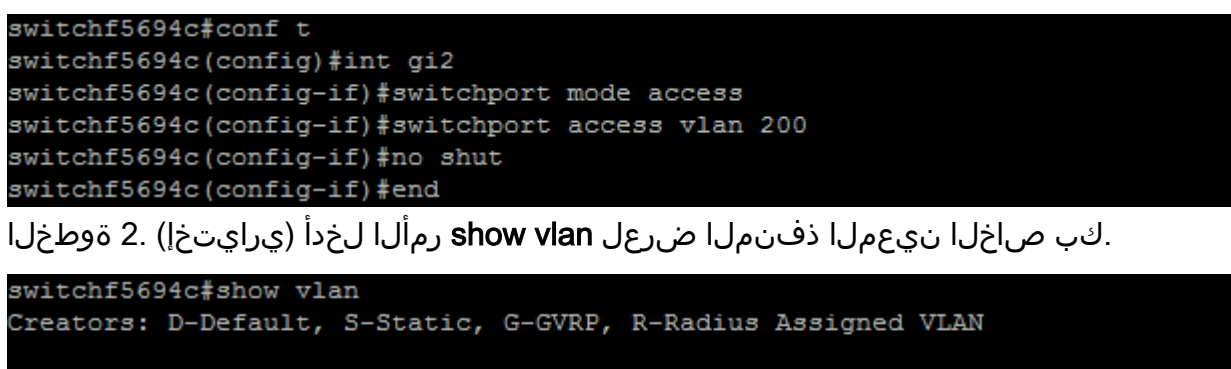

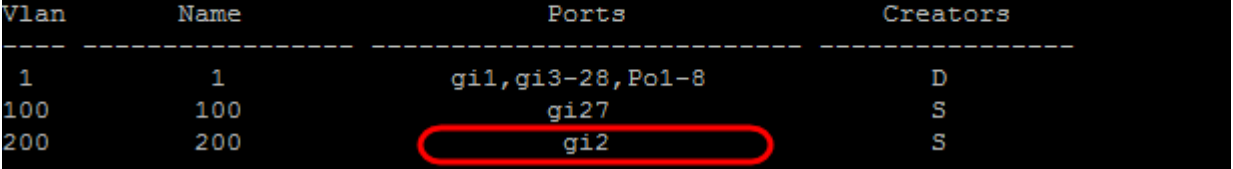

تاكبشب حامسلا متي هنأ ددحو ل|صتا طخ ذفنم نيوكتل ةيل|تال| رم|وأل| لخدأ .3 ةوطخل| :ددحملا لاصتالا طخ ىلع طقف ةنيعم VLAN

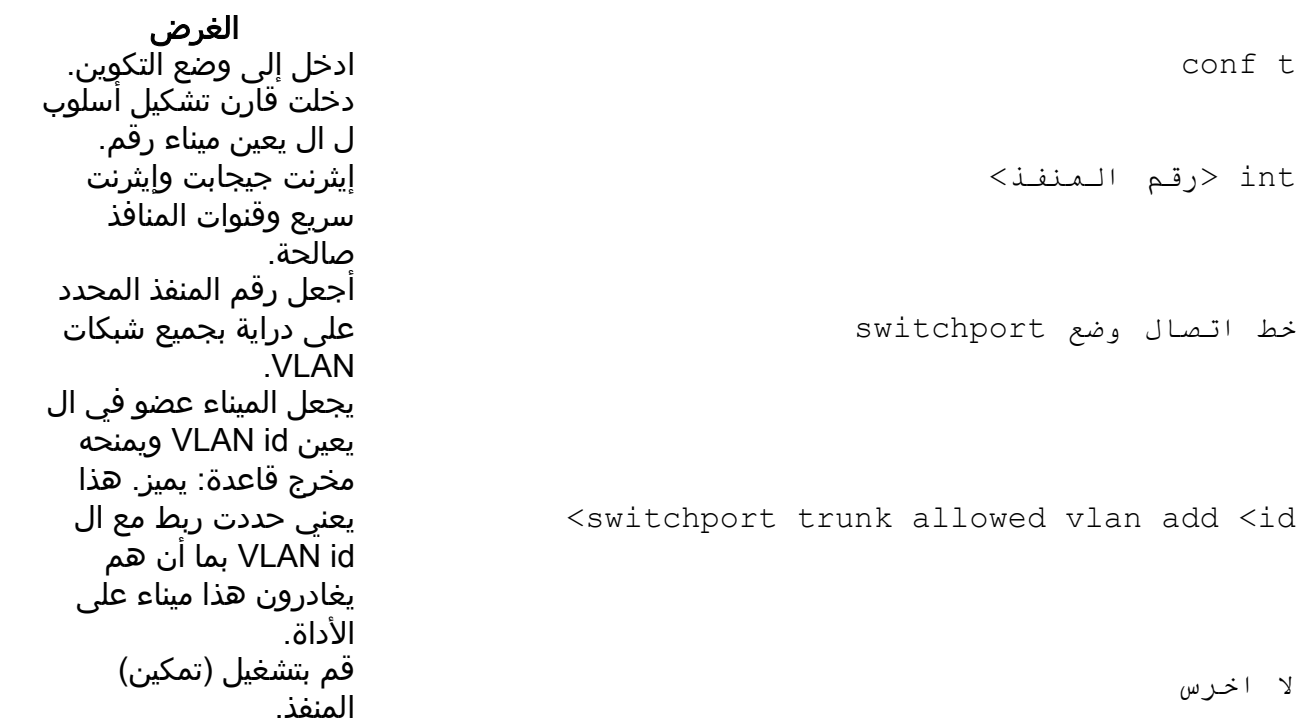

حمسي .يضارتفا لكشب VLAN تاكبش عيمجب حامسلI متي ،لاصتالI طخ عضو يف **:ةظحالم** طخ ىلع اهب حومسملا VLAN تاكبش نيوكت تنأ add vlan allowed trunk switchport رمأ مادختسإ .لاصتالا

(3gi (Ethernet Gigabit ذفنم نييعتل ةبولطملا تاوطخلا ةيلاتلا ةشاشلا ةطقل حضوت 200: مقر VLAN ةكبش ىلإ هتفاضإو لاصتا طخ ذفنمك

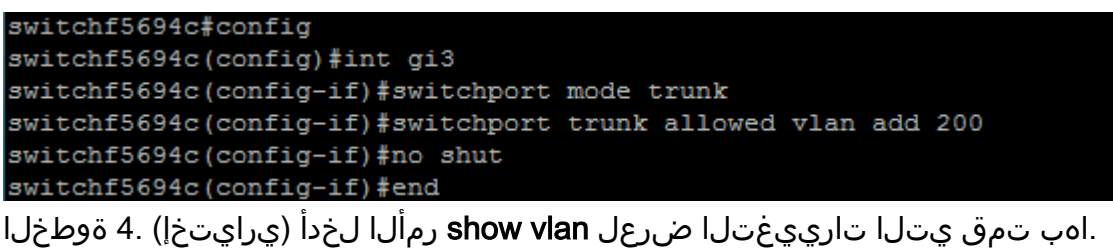

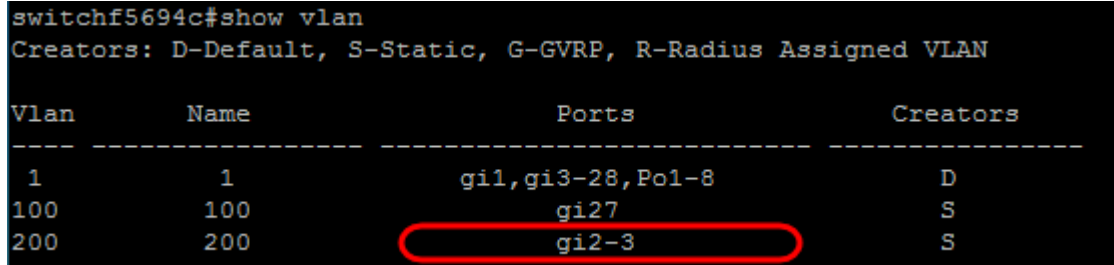

:ام ذفنم لوح تامولعم ضرعل يلاتلا رمألا لخدأ (يرايتخإ) 5. ةوطخلا

الغرض عرض معلومات مثل عضوية VLAN، وقاعدة المخرج، وشبكات VLAN المحظورة للمنفذ المحدد.

<switchport <port number قارن أبديت

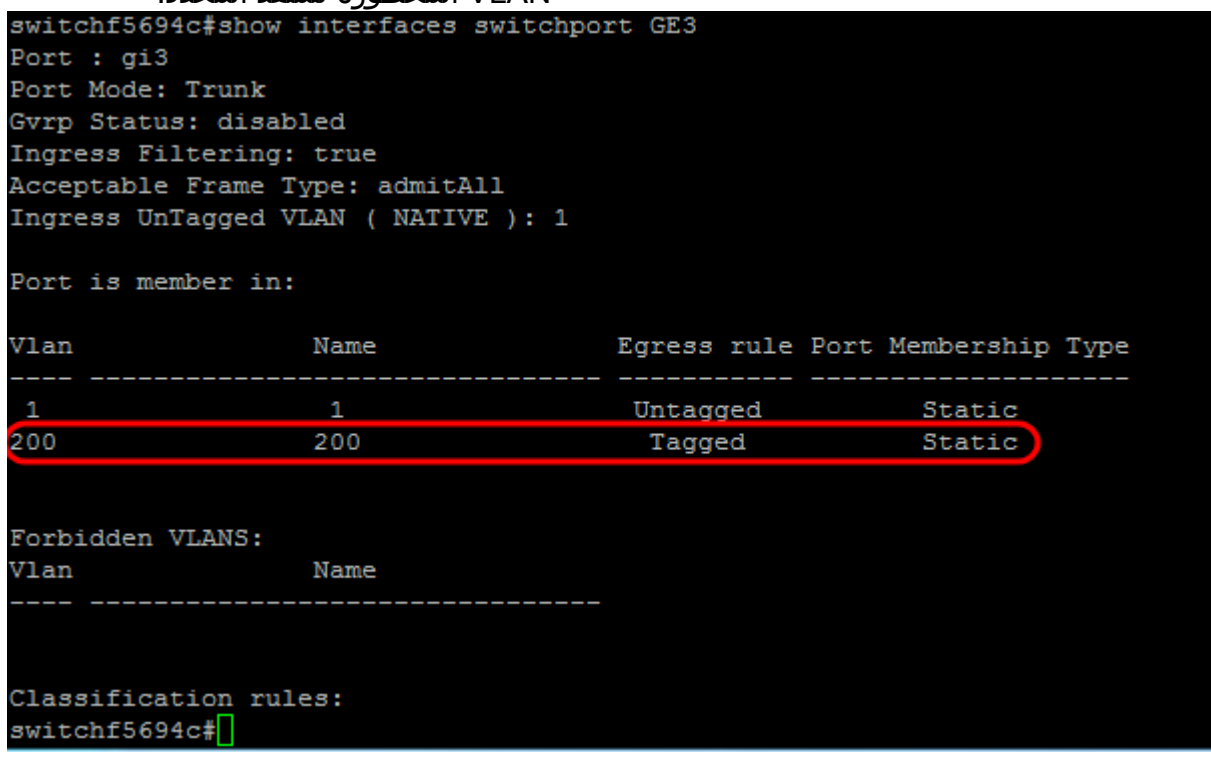

ةمجرتلا هذه لوح

ةي الآلال تاين تان تان تان ان الماساب دنت الأمانية عام الثانية التالية تم ملابات أولان أعيمته من معت $\cup$  معدد عامل من من ميدة تاريما $\cup$ والم ميدين في عيمرية أن على مي امك ققيقا الأفال المعان المعالم في الأقال في الأفاق التي توكير المالم الما Cisco يلخت .فرتحم مجرتم اهمدقي يتلا ةيفارتحالا ةمجرتلا عم لاحلا وه ىل| اًمئاد عوجرلاب يصوُتو تامجرتلl مذه ققد نع امتيلوئسم Systems ارامستناه انالانهاني إنهاني للسابلة طربة متوقيا.